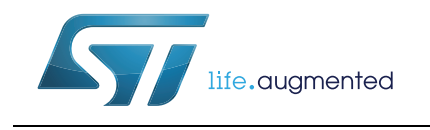

### EVAL-L9942 Graphical User Interface

### **Introduction**

This document describes the Graphical User Interface (GUI) to initiate and control the EVAL-L9942 (Stepper Motor Driver application boards for L9942). The GUI allows to modify the parameters through the SPI protocol, to manage the enable, DIR pins and generate the pulse signal.

<span id="page-0-0"></span>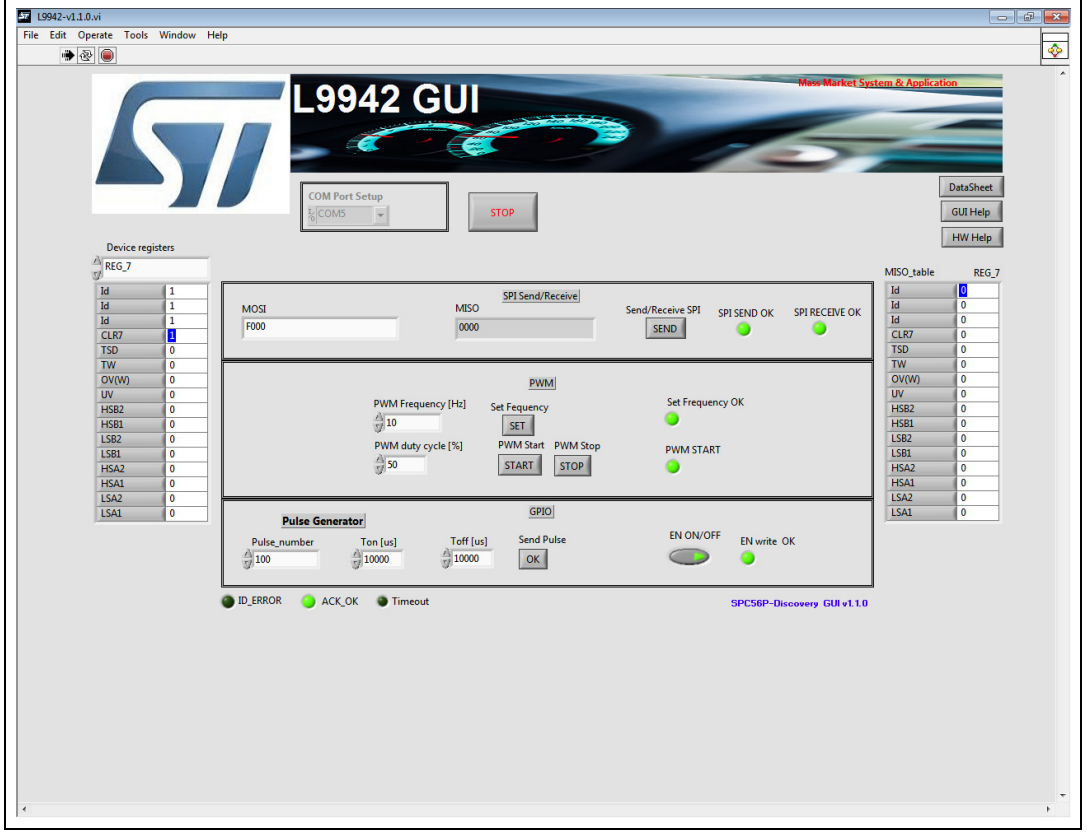

<span id="page-0-1"></span>**Figure 1. EVAL-L9942: Graphical User Interface (GUI)** 

The L9942 GUI has been developed by using Labview® and it must be used with the EVAL-L9942 evaluation board in conjunction to the SPC56P-Discovery evaluation board SPC560P-DISP.

## **Contents**

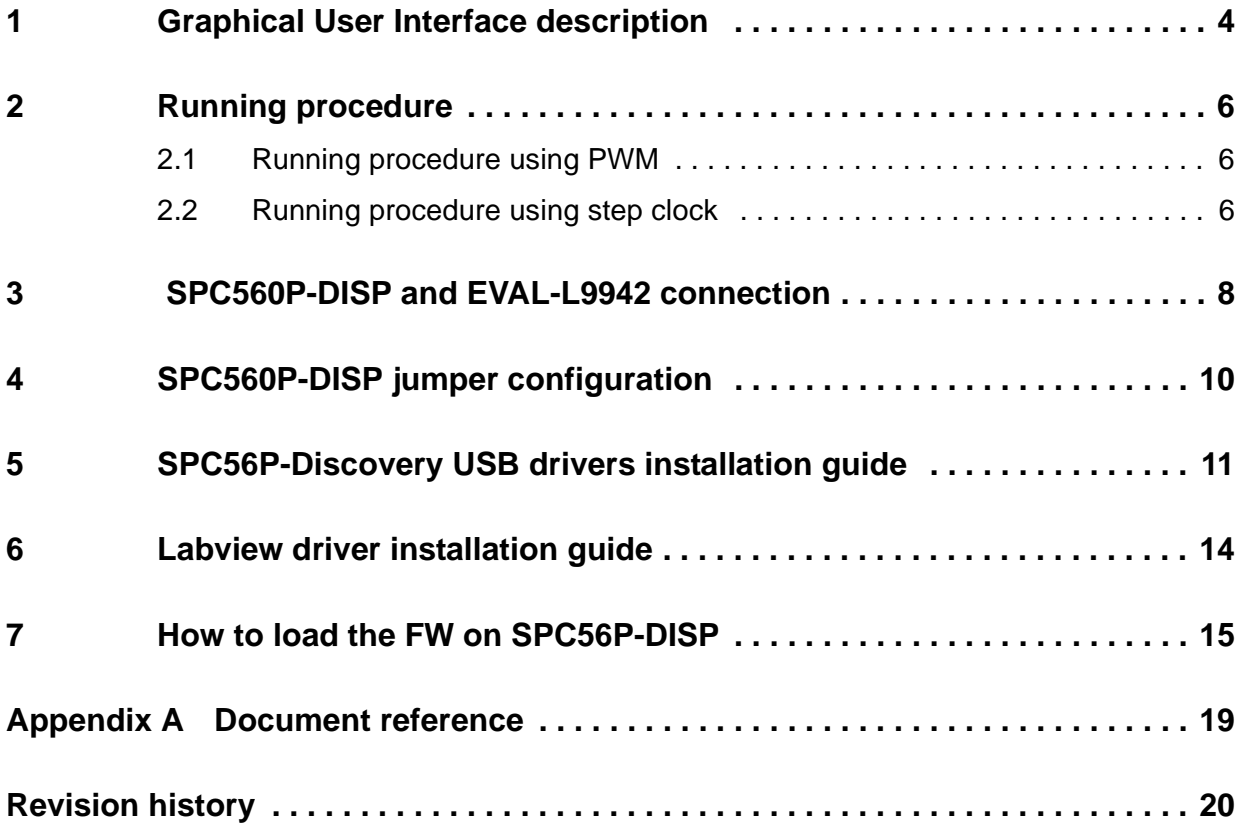

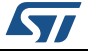

# **List of figures**

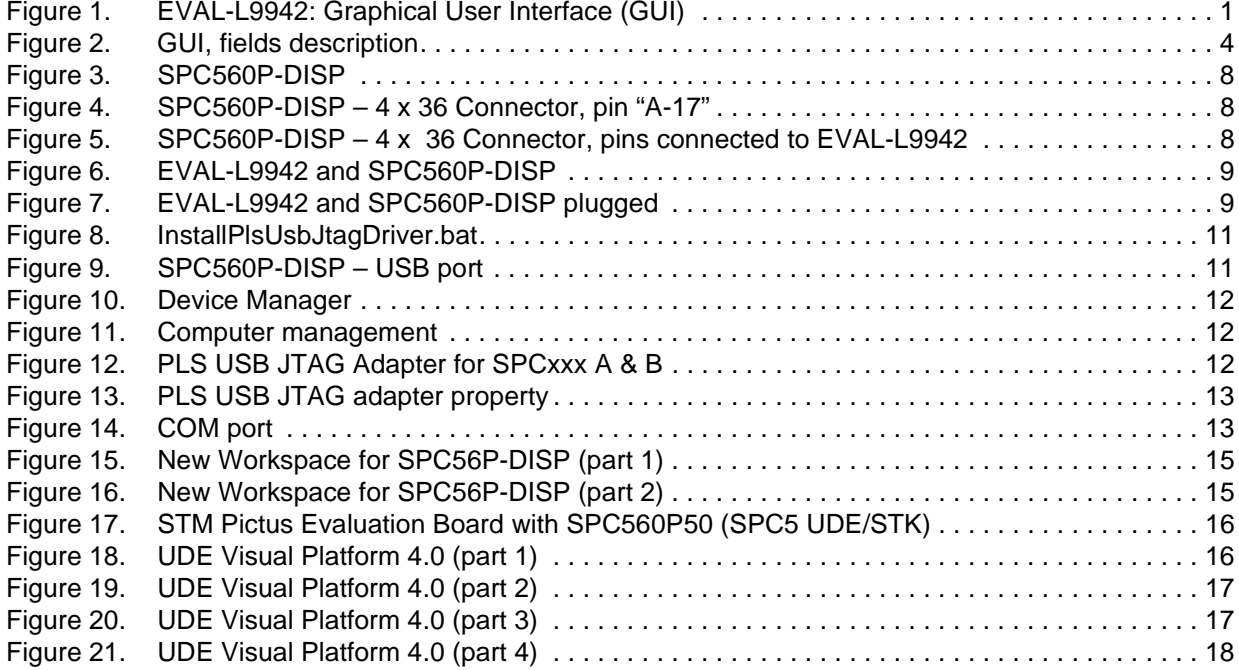

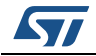

## <span id="page-3-0"></span>**1 Graphical User Interface description**

The L9942 GUI includes eight fields:

<span id="page-3-1"></span>19942-v1.1.0.vi Edit One  $\blacklozenge$  $\rightarrow$  26 **9942 GUI** GUI Help  $\overline{2}$ HW Help Device regist  $A$ REG\_7 MISO Fabl **REG**  $\frac{1}{d}$ SPI Send/Receive  $\mathbf{A}$ MISO MOS Send/Receive SPI **SPI RECEIVE OK** SPI SEND OK SEND CLR)<br>TSD TSD<br>
TW<br>
OV(W)<br>
UV<br>
HSB2<br>
HSB1<br>
LSB2<br>
LSB2<br>
LSB2  $\frac{1}{\frac{1}{10}}$ **PWM** Set Frequency OK PWM Frequency [Hz] **R**  $\frac{2}{3}$ 10  $SET$ HSB1<br>LSB2<br>LSB1<br>HSA2 .<br>PWM duty cy **DIAMA O PWM START**  $\frac{A}{2}$  50 START STOP LSBI<br>HSA2<br>HSA1 HSA:<br>LSA2  $GPIO$ .<br>Puise 6 **EN ON/OFF** end Pul-FN write OR Ton fuel Toff fuel  $\frac{2}{3}10$  $\frac{1}{10}$  10000  $\frac{1}{2}$  1000  $\alpha$  $\subset$  $\overline{6}$ **D** ERROR  $ACK$  OK **Ca** Timeout SPC56P-Discovery GUI v1.1.0

<span id="page-3-2"></span>**Figure 2. GUI, fields description**

- 1. **Com Port Setup:** this menu allows to select the COM port.
- 2. **SDI:** through this menu it is possible to select the specific device register and program the bits
- 3. **SDO:** through this menu it is possible to read the device SDO register.
- 4. **SPI Send/Receive:** in this area, pushing the [SEND] button, it is possible to send the SPI command configured in the SDI menu(menu #2) or directly send an SPI command manually and then send the command programmed in the MOSI field. In the same menu it is possible to read the SPI message from the device (MISO). The two LEDs, SPI SEND OK and SPI RECEIVE OK show the status of the SPI communication. If the LED is turned ON the communication is established and the data is transferred properly.
- 5. **PWM:** through this menu it is possible to enable the PWM generator. The PWM frequency as well as the duty cycle is programmable.
- 6. **GPIO:** through this menu it is possible to manage the **Pulse Generator** setting the number of pulses, the Ton and Toff. After pushing the [OK] button, the configured number of pulses is generated. In this menu it is possible to Enable /Disable the device.
- 7. **HELP:** through this menu it is possible to download the GUI, the HW help and the

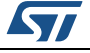

L9942 datasheet.

8. **CLOSE:** push this button to stop the execution of the GUI.

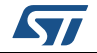

## <span id="page-5-0"></span>**2 Running procedure**

### <span id="page-5-1"></span>**2.1 Running procedure using PWM**

<span id="page-5-3"></span>Here below there is a list of commands the user must follow to drive the EVAL-L9942 using the GUI and PWM generator:

- 1. Configure the COM port
- 2. Press "OK"
- 3. To enable the Device (EN), press the "EN ON/OFF" button in field #6. If the communication has been established, and the command have been sent properly, the led "SEND ENABLE OK" is turned ON (red). The led D1, on the EVAL-L9942, is turned ON as well.
- 4. Write the desired value of the SPI in the field #2
- 5. Press "SEND" in the field #4. If the communication has been established, and the command has been sent properly, the LED "SPI SEND OK" is turned ON (red color). The led "SPI RECEIVE OK" is turned ON if the answer from the device has been properly received.
- 6. In field #3 it is possible to read the answer from the device in bit format; in field #4 SDI and SDO data are shown (expressed in hex).
- 7. In field #6, set the Pulse Number the Ton [us] and Toff [us].
- 8. In field #6 press "OK" [Send Pulse], if the set values are correct and comply with the characteristics of the motor it will start for the set pulses.
- 9. When the set number of Pulse are completed, the motor stop.
- 10. The button "STOP" on the top side of the GUI stops the execution of Labview program
- 11. Press [x] on the right top side to close the window.

*Note: To use the Step Generator a bridge between A21 and A22 must be made (for reference see EVAL-L9942 HW Manual see [Section Appendix A: Document reference\)](#page-18-0)*

### <span id="page-5-2"></span>**2.2 Running procedure using step clock**

<span id="page-5-4"></span>Here below there is a list of commands the user must follow to drive the EVAL-L9942 using the GUI and Step Clock generator:

- 1. Configure the COM port
- 2. Press "OK"
- 3. To enable the Device (EN), press the "EN ON/OFF" button in field #6. If the communication has been established, and the command have been sent properly, the led "SEND ENABLE OK" is turned ON (red). The led D1, on the EVAL-L9942, is turned ON as well.
- 4. Write the desired value of the SPI in the field #2
- 5. Press "SEND" in the field #4. If the communication has been established, and the command has been sent properly, the LED "SPI SEND OK" is turned ON (red color). The led "SPI RECEIVE OK" is turned ON if the answer from the device has been properly received.
- 6. In field #3 it is possible to read the answer from the device in bit format; in field #4 SDI

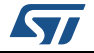

and SDO data are shown (expressed in hex).

- 7. In field #6, set the Pulse Number the Ton [us] and Toff [us].
- 8. In field #6 press "OK" [Send Pulse], if the set values are correct and comply with the characteristics of the motor it will start for the set pulses.
- 9. When the set number of Pulse are completed, the motor stop.
- 10. The button "STOP" on the top side of the GUI stops the execution of Labview program
- 11. Press [x] on the right top side to close the window.
- *Note: To use the Step Generator a bridge between A21 and A22 must be made (for reference see EVAL-L9942 HW Manual see [Section Appendix A: Document reference\)](#page-18-0)*

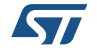

### <span id="page-7-0"></span>**3 SPC560P-DISP and EVAL-L9942 connection**

SPC560P-DISP board has a connector 4 x 37 pin 100 mils where the EVAL-L9942 must be plugged. The user must pay attention to plug the EVAL-L9942 in the right position; *[Figure 4:](#page-7-2)  [SPC560P-DISP – 4 x 36 Connector, pin "A-17"](#page-7-2)* and *[Figure 5: SPC560P-DISP – 4 x 36](#page-7-3)  [Connector, pins connected to EVAL-L9942](#page-7-3)* show how to identify the pins.

<span id="page-7-1"></span>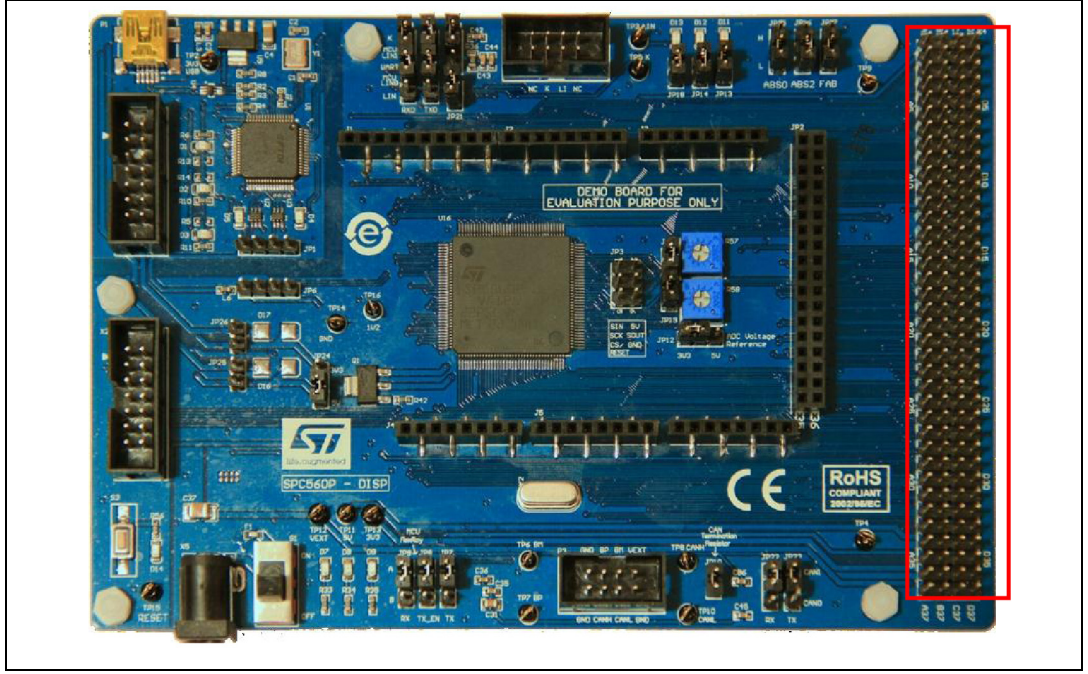

**Figure 3. SPC560P-DISP**

<span id="page-7-2"></span>**Figure 4. SPC560P-DISP – 4 x 36 Connector, pin "A-17"**

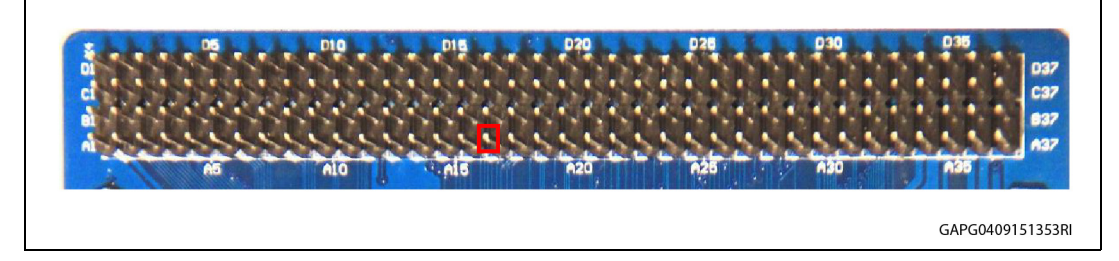

**Figure 5. SPC560P-DISP – 4 x 36 Connector, pins connected to EVAL-L9942**

<span id="page-7-3"></span>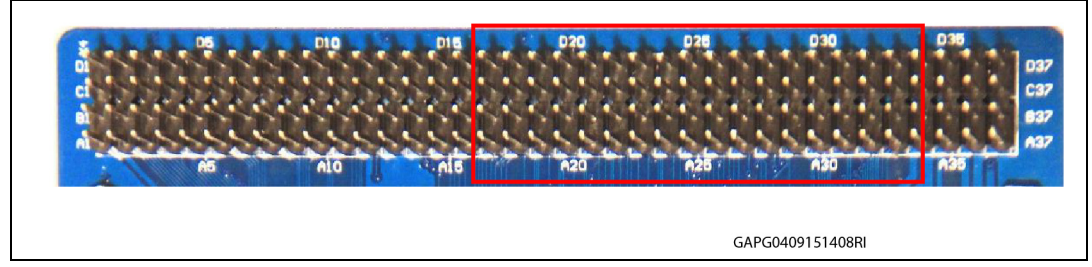

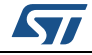

8/[21](#page-20-0) DocID028317 Rev 2

<span id="page-8-0"></span>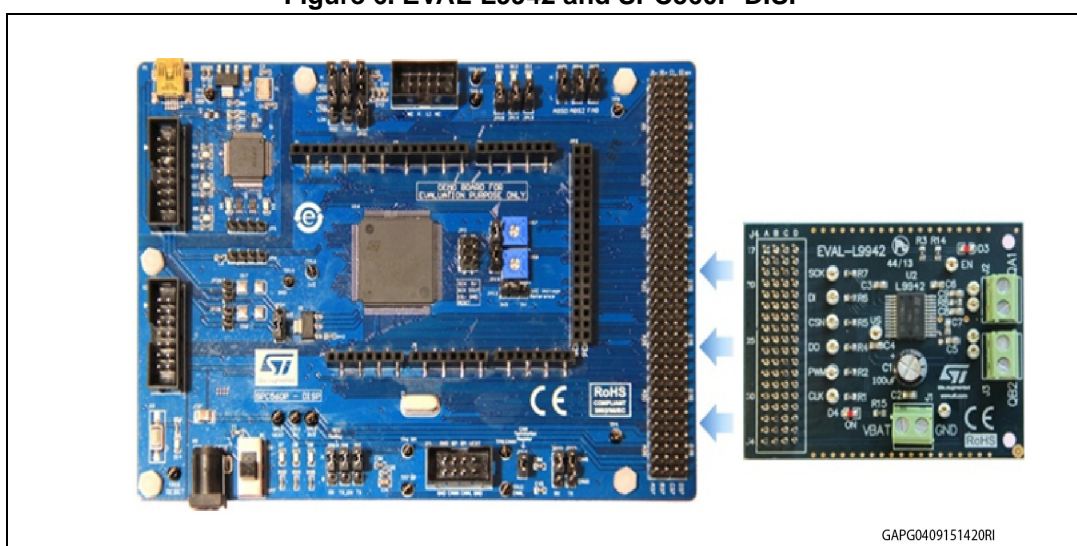

**Figure 6. EVAL-L9942 and SPC560P-DISP**

**Figure 7. EVAL-L9942 and SPC560P-DISP plugged**

<span id="page-8-1"></span>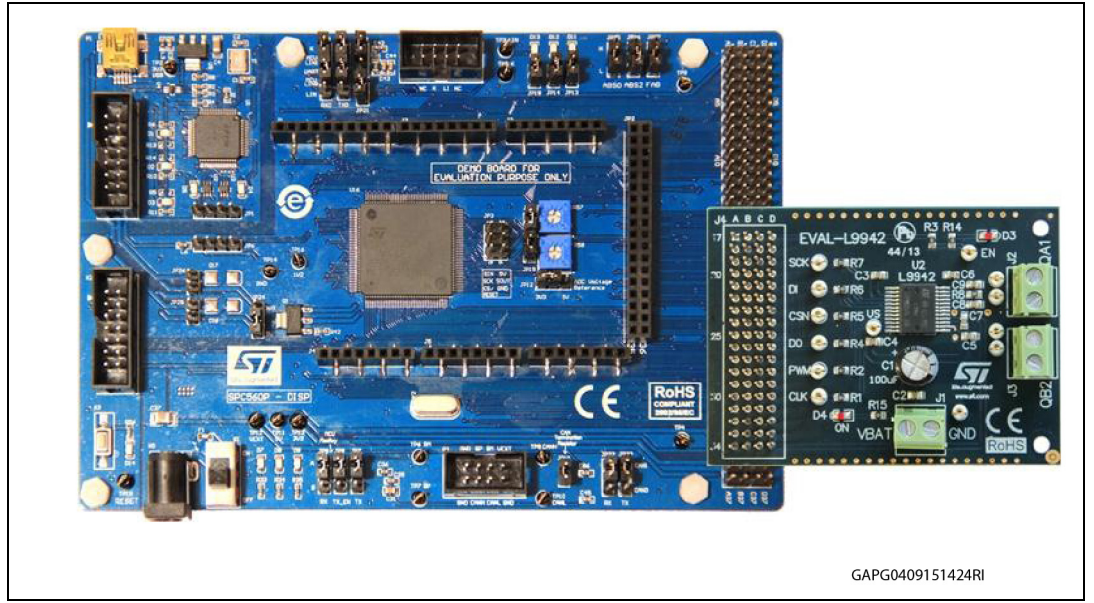

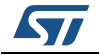

## <span id="page-9-0"></span>**4 SPC560P-DISP jumper configuration**

<span id="page-9-1"></span>The following jumper setup for SPC560P-DISP are recommended when using the EVAL-L9942 evaluation board with EVAL-L9942 Graphical User Interface:

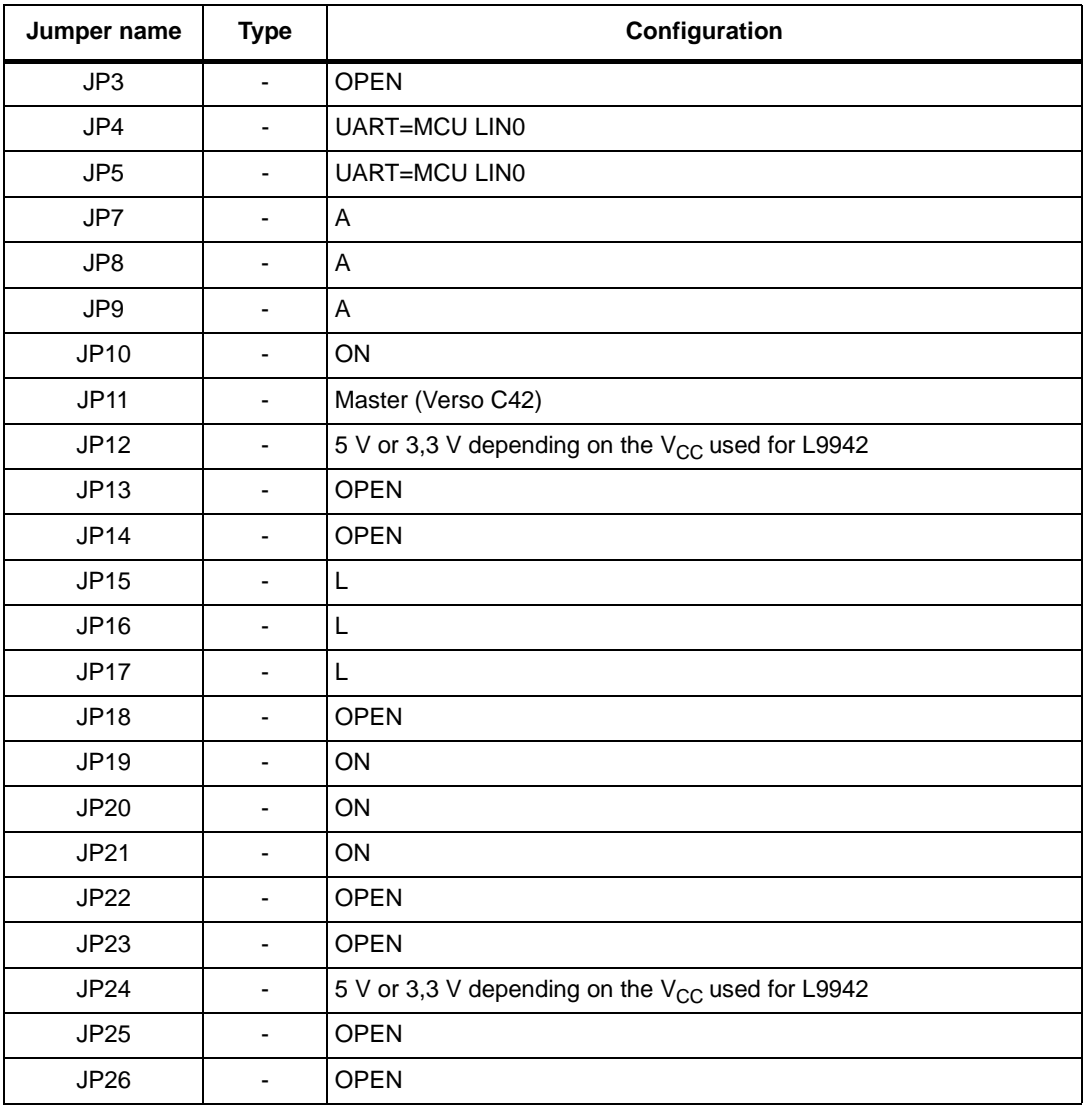

#### **Table 1. SPC560P-DISP jumper configuration**

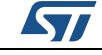

### <span id="page-10-0"></span>**5 SPC56P-Discovery USB drivers installation guide**

If the USB drivers are already installed, it is suggested to uninstall them and then follow the instructions reported below.

The USB connection provides the operating voltage to supply the board (no external PSU to supply the SPC560P-DISP is needed).

1. Disconnect the USB from SPC56P-DISP board and then open the folder "JtagUsbDriver".

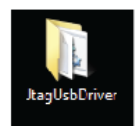

2. Right click on "InstallPlsUsbJtagDriver.bat" and then select "Run as administrator"

<span id="page-10-1"></span>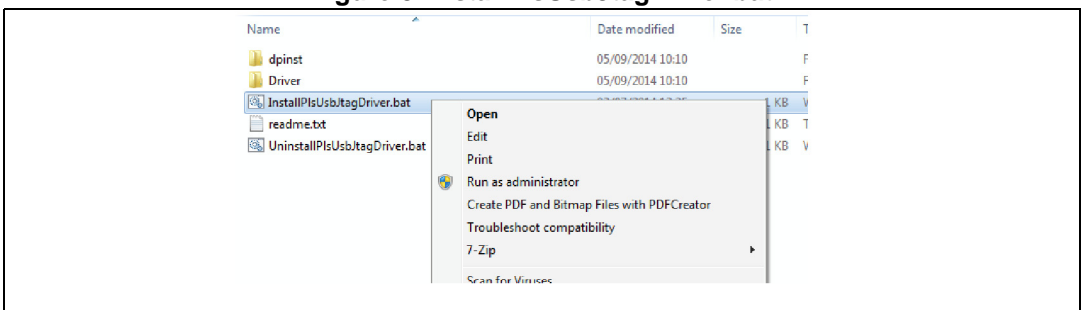

#### **Figure 8. InstallPlsUsbJtagDriver.bat**

3. Once the installation is completed, connect the USB cable to the SPC56P-DISP board: the USB drivers are installed.

<span id="page-10-2"></span>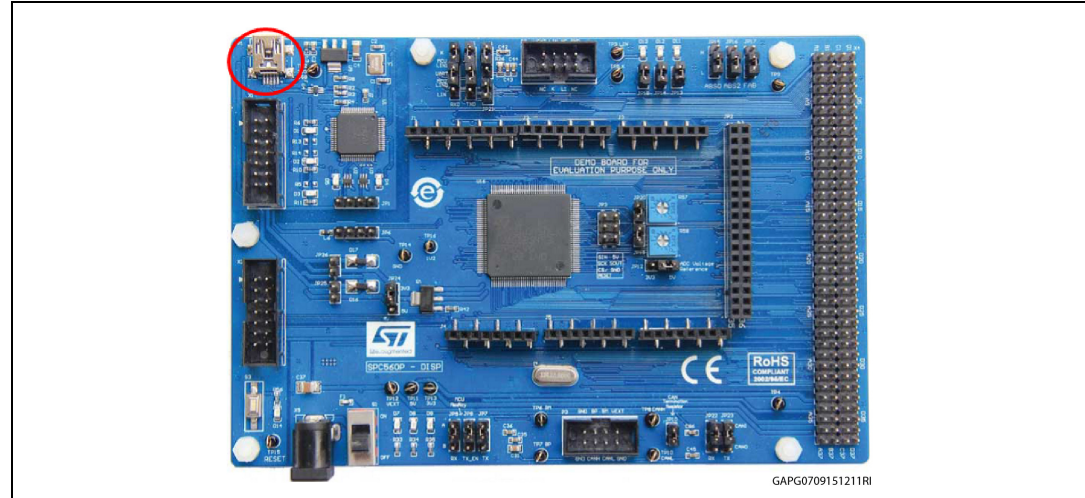

#### **Figure 9. SPC560P-DISP – USB port**

4. From "Start" Menu, right click on "Computer" and select "Manage".

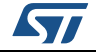

System Tools menu.

<span id="page-11-0"></span>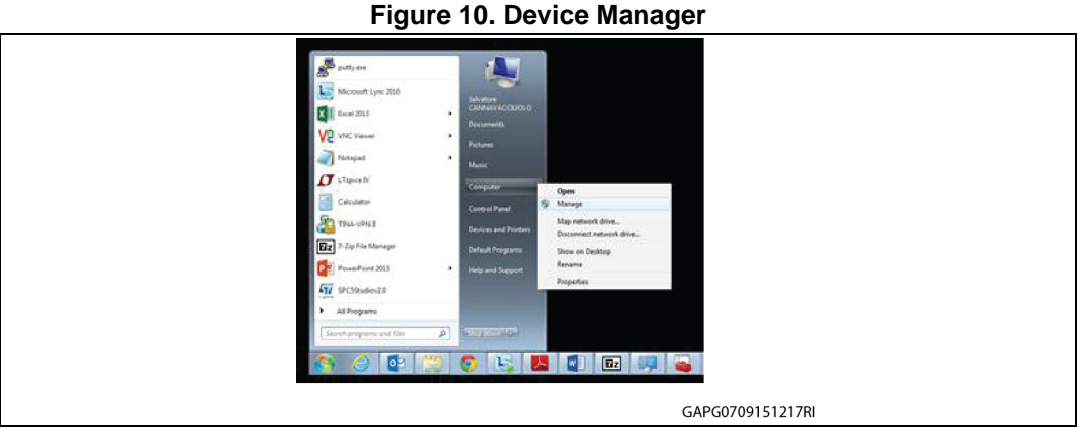

- 5. Once the computer management popup appears, select Device Manager from the
- <span id="page-11-1"></span>Computer Management Eile Action View Help  $\Leftrightarrow$   $\blacktriangleleft$   $\blacksquare$   $\blacksquare$ Computer Management (Local 4 System Tools **Batteries** b <sup>3</sup> Task Scheduler Computer Þ Disk drives<br>**Display adapters** 8 Event Viewer Shared Folders  $\overline{D}$ DVD/CD-ROM drives Local Users and Groups <sup>O</sup> Performance **Day** Human Interface Devices Device Manager DE ATA/ATAPI controllers 4<sup>6</sup> Storag - @ IEEE 1394 Bus host controllers Disk Management  $\frac{1}{2}$  Imaging devices **B** Services and Applications  $\phi \equiv$  Keyboards Mice and other pointing devices Modems Monitors Network adapters PCMCIA adapters GAPG0709151219F

#### **Figure 11. Computer management**

6. Expand the item Universal Serial Bus controllers: the item "PLS USB JTAG Adapter for SPC5xxx A" and "PLS USB JTAG Adapter for SPC5xxx B" appears.

<span id="page-11-2"></span>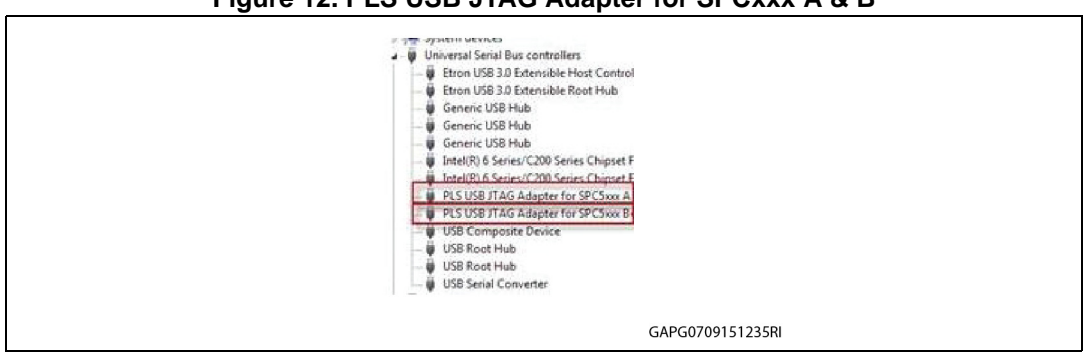

**Figure 12. PLS USB JTAG Adapter for SPCxxx A & B**

7. To enable the COM port, right click on "PLS USB JTAG Adapter for SPC5xxx B" (only this post) and then click on "Properties". A new window pops up: select the tab

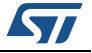

"Advanced" then flag the "LOAD VCP" (Virtual COM Port) box. This item should be already flagged, leave it as it is.

<span id="page-12-0"></span>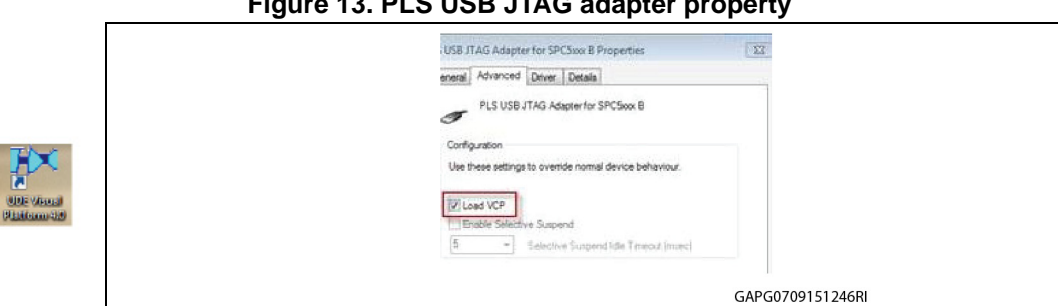

 $F = F \cdot F$ 

- 8. Click OK button to continue.
- 9. Disconnect the USB cable from the SPC56P-DISP and reconnect it.
- 10. A COM port is detected and a new driver automatically installed. From the Device Manager window check the new COM port available.

<span id="page-12-1"></span>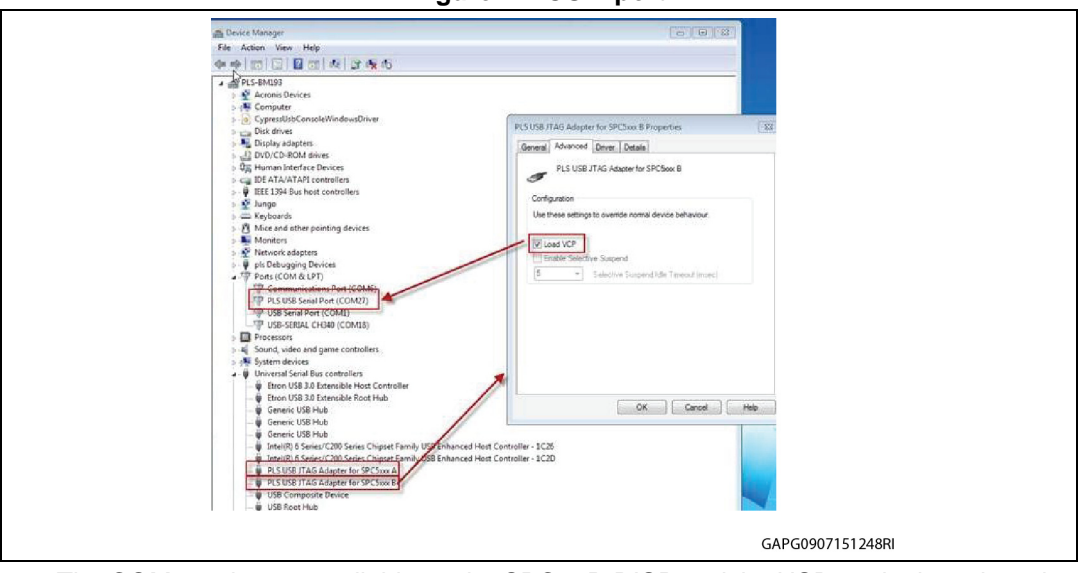

**Figure 14. COM port**

- 11. The COM port is now available on the SPC56P-DISP and the USB on the board can be used for serial communication with the PC.
- *Note: Once the USB cable is connected, either at points 3 or 9 of the procedure above, should Windows not automatically install the drivers, the manual installation is still possible using the path "…\JtagUsbDriver\driver".*

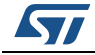

## <span id="page-13-0"></span>**6 Labview driver installation guide**

The L9942 GUI can be used Stand Alone, without a Labview license, by installing the free Runtime Engine for Labview 2013 and the VISA Runtime 5.4.

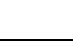

ST

## <span id="page-14-0"></span>**7 How to load the FW on SPC56P-DISP**

In order to use the L9942 GUI the SPC560P-DISP must be programmed with a dedicated Firmware (named "GP-Pictus.elf").

- 1. Start UDE Visual Platform 4.0x.
- 2. Create a new Workspace for SPC56P-DISP. Click File>New Workspace

<span id="page-14-1"></span>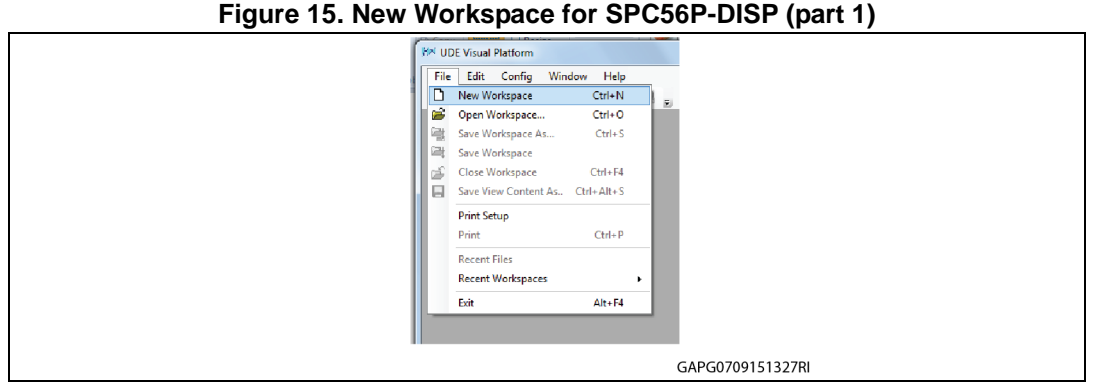

3. Name the new Workspace i.e. Pictus then select OPEN

<span id="page-14-2"></span>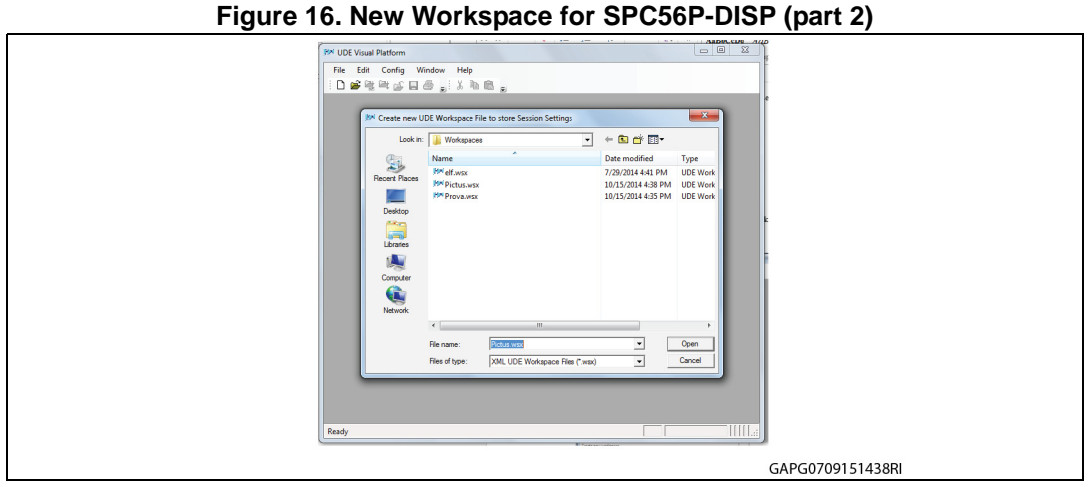

4. Select "STM Pictus Evaluation Board with SPC560P50 (SPC5 UDE/STK)" then click OK

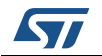

<span id="page-15-0"></span>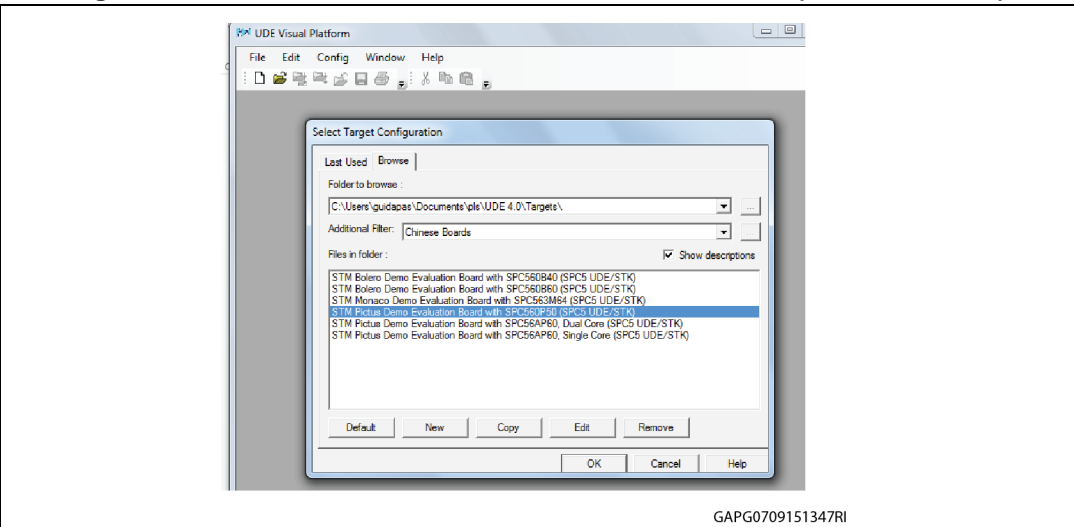

**Figure 17. STM Pictus Evaluation Board with SPC560P50 (SPC5 UDE/STK)**

5. UDE Visual Platform 4.0 is refreshed and new functionalities available.

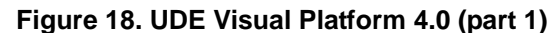

<span id="page-15-1"></span>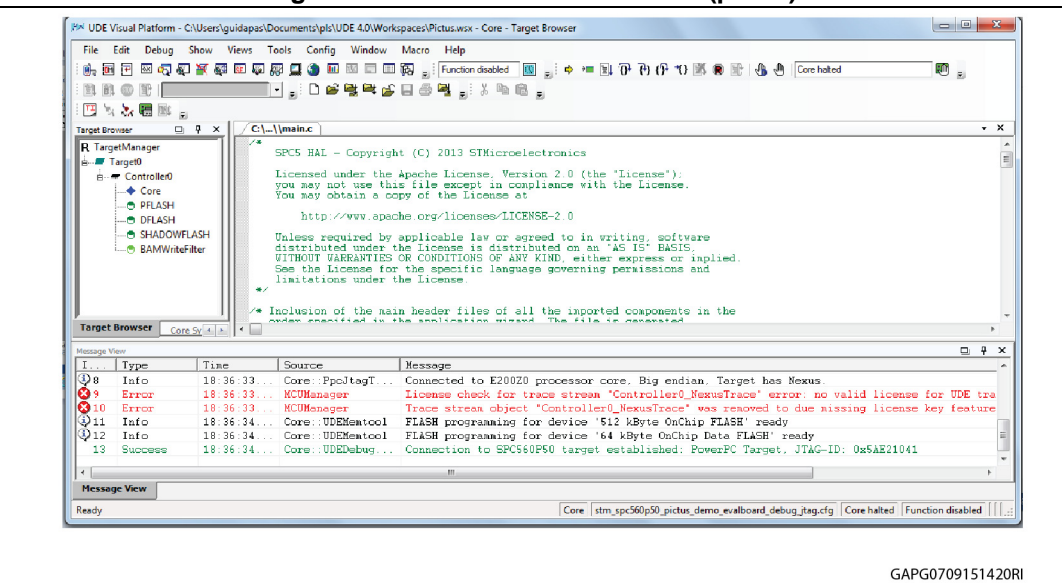

6. Click on "Load Program", browse to find the file "GP-Pictus.elf ", click "Open" and in the next windows click on the button "Program All"

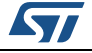

<span id="page-16-0"></span>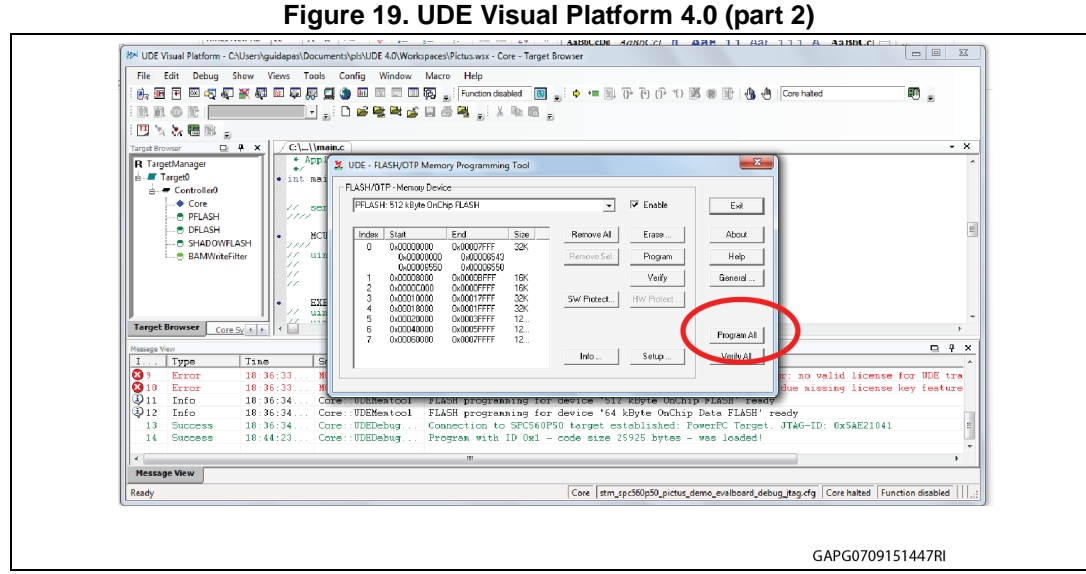

7. The procedure starts and its status is shown in a new window.

**Figure 20. UDE Visual Platform 4.0 (part 3)**

<span id="page-16-1"></span>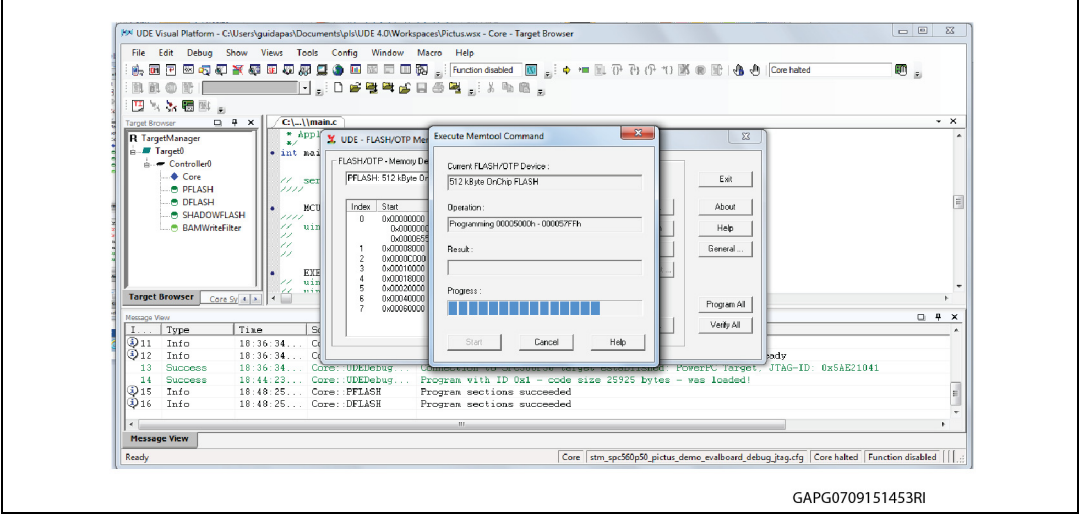

8. When the procedure is terminated click on "Exit" on all windows. The program procedure is finished and the SPC56P-DISP is ready to be used with the Graphical User Interface (GUI) for L9942.

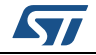

<span id="page-17-0"></span>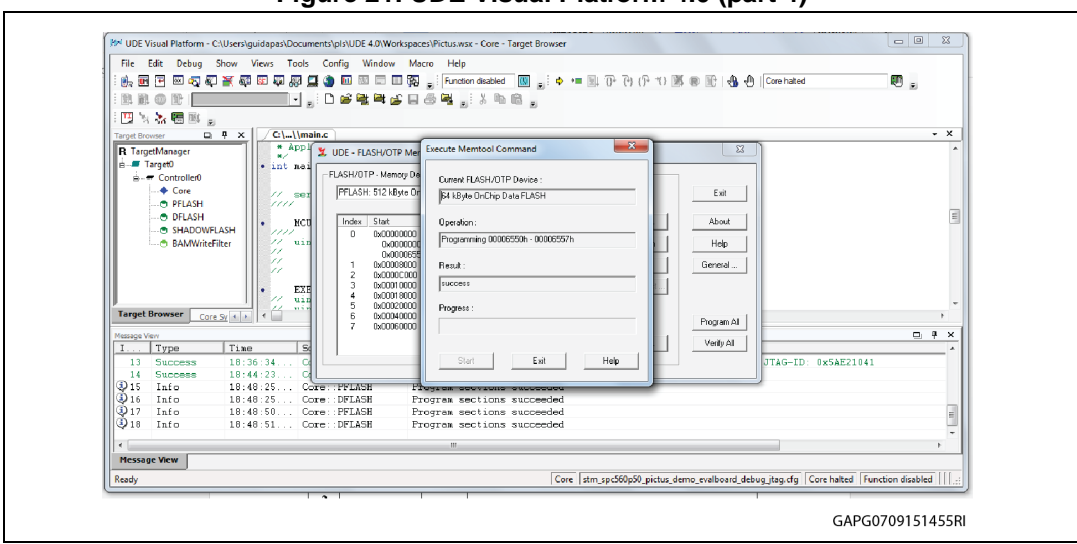

**Figure 21. UDE Visual Platform 4.0 (part 4)**

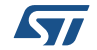

# <span id="page-18-0"></span>**Appendix A Document reference**

*- EVAL-L9942* (UM1707, DocID025691)

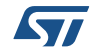

# <span id="page-19-0"></span>**Revision history**

| Date        | <b>Revision</b> | <b>Changes</b>                                                                                                    |
|-------------|-----------------|----------------------------------------------------------------------------------------------------|
| 24-Sep-2015 |                 | Initial release.                                                                                                    |
| 11-May-2016 | 2               | Updated Figure 1: EVAL-L9942: Graphical User<br>Interface (GUI) and Figure 2: GUI, fields description.                                                        |
|             |                 | Added Section 2.1: Running procedure using PWM and<br>Section 2.2: Running procedure using step clock.<br>Added Section 4: SPC560P-DISP jumper configuration. |

**Table 2. Document revision history**

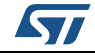

#### **IMPORTANT NOTICE – PLEASE READ CAREFULLY**

STMicroelectronics NV and its subsidiaries ("ST") reserve the right to make changes, corrections, enhancements, modifications, and improvements to ST products and/or to this document at any time without notice. Purchasers should obtain the latest relevant information on ST products before placing orders. ST products are sold pursuant to ST's terms and conditions of sale in place at the time of order acknowledgement.

Purchasers are solely responsible for the choice, selection, and use of ST products and ST assumes no liability for application assistance or the design of Purchasers' products.

No license, express or implied, to any intellectual property right is granted by ST herein.

Resale of ST products with provisions different from the information set forth herein shall void any warranty granted by ST for such product.

ST and the ST logo are trademarks of ST. All other product or service names are the property of their respective owners.

Information in this document supersedes and replaces information previously supplied in any prior versions of this document.

© 2016 STMicroelectronics – All rights reserved

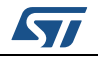

<span id="page-20-0"></span>DocID028317 Rev 2 21/21